# **Hortonworks DataFlow**

## Installing an HDF Cluster for IBM Power Systems

(December 22, 2017)

[docs.hortonworks.com](http://docs.hortonworks.com)

# **Hortonworks DataFlow: Installing an HDF Cluster for IBM Power**

### **Systems**

Copyright © 2012-2017 Hortonworks, Inc. Some rights reserved.

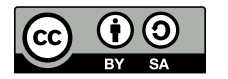

Except where otherwise noted, this document is licensed under **[Creative Commons Attribution ShareAlike 4.0 License](http://creativecommons.org/licenses/by-sa/4.0/legalcode)**. <http://creativecommons.org/licenses/by-sa/4.0/legalcode>

# **Table of Contents**

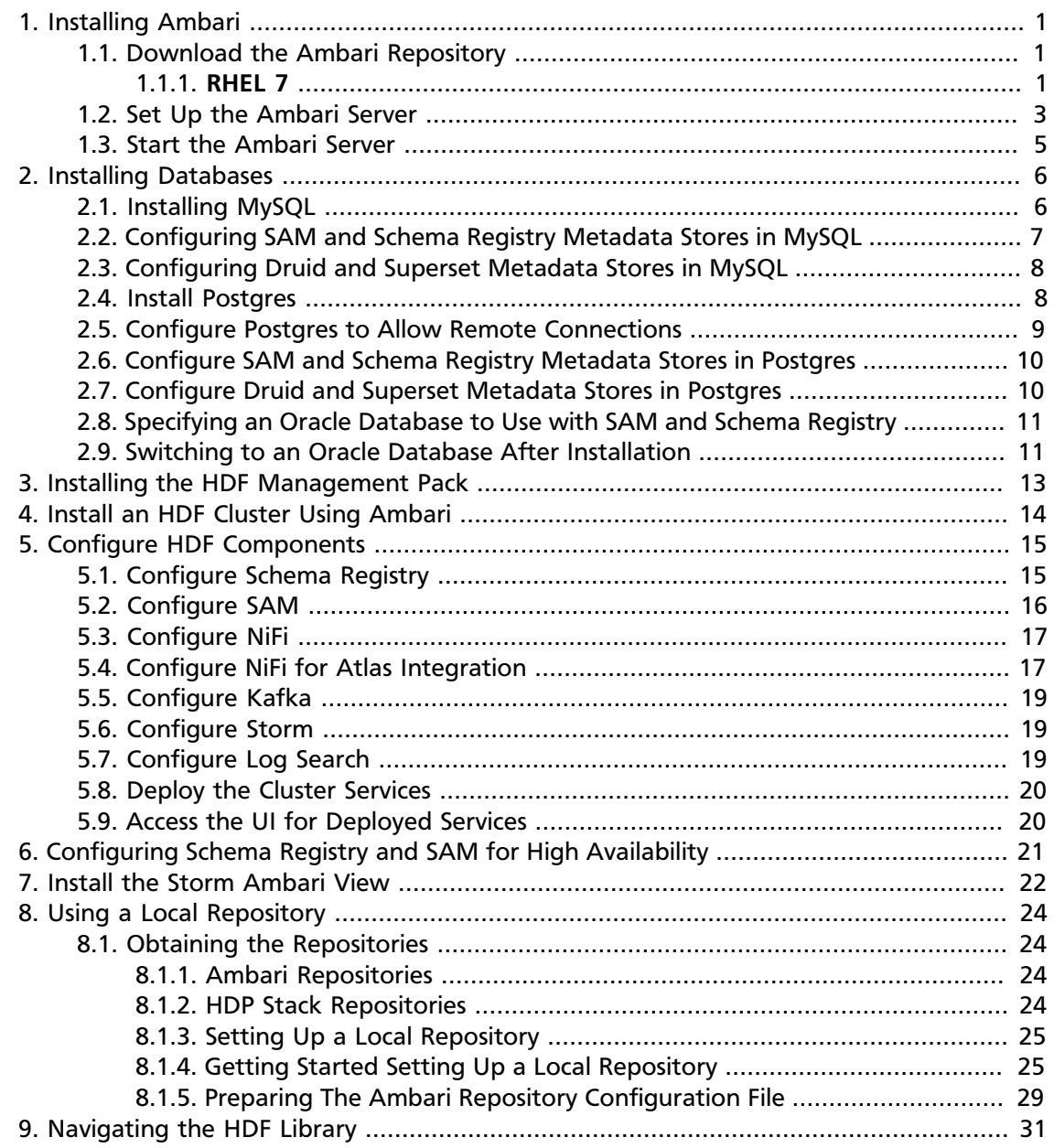

# <span id="page-3-0"></span>**1. Installing Ambari**

To install Ambari server on a single host in your cluster, complete the following steps:

- 1. [Download the Ambari Repository \[1\]](#page-3-1)
- 2. [Set Up the Ambari Server \[3\]](#page-5-0)
- 3. [Start the Ambari Server \[5\]](#page-7-0)

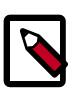

### **Note**

This document describes how to install Ambari and HDF on IBM Power Systems. To install Ambari and HDF on Intel x86 hardware, review your deployment options using [Planning Your Deployment.](https://docs.hortonworks.com/HDPDocuments/HDF3/HDF-3.1.1/bk_planning-your-deployment/content/ch_deployment-scenarios.html)

## <span id="page-3-1"></span>**1.1. Download the Ambari Repository**

#### **Ambari 2.6.1 Repositories**

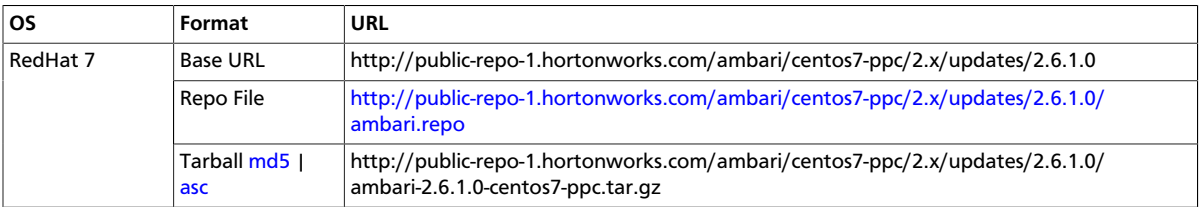

Use a command line editor to perform each instruction.

### <span id="page-3-2"></span>**1.1.1. RHEL 7**

On a server host that has Internet access, use a command line editor to perform the following steps:

- 1. Log in to your host as root.
- 2. Download the Ambari repository file to a directory on your installation host.

```
wget -nv http://public-repo-1.hortonworks.com/ambari/centos7-ppc/2.x/
updates/2.6.1.0/ambari.repo -0 /etc/yum.repos.d/ambari.repo
```
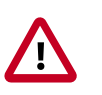

#### **Important**

Do not modify the ambari.repo file name. This file is expected to be available on the Ambari Server host during Agent registration.

3. Confirm that the repository is configured by checking the repo list.

```
yum repolist
```
You should see values similar to those in the following table for the Ambari repository listing.

The values in this table are examples. Your version values depend on your installation.

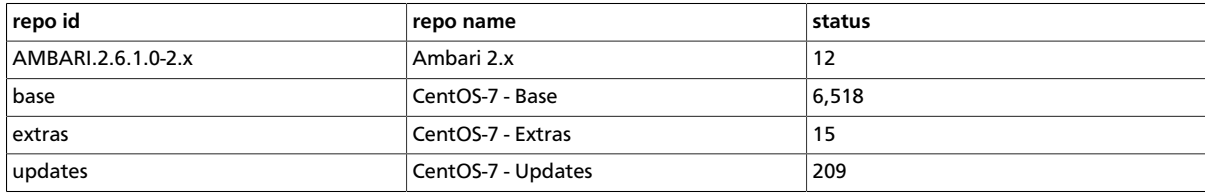

4. Install the Ambari bits.

```
yum install ambari-server
```
5. Enter **y** when prompted to confirm transaction and dependency checks.

A successful installation displays output similar to the following:

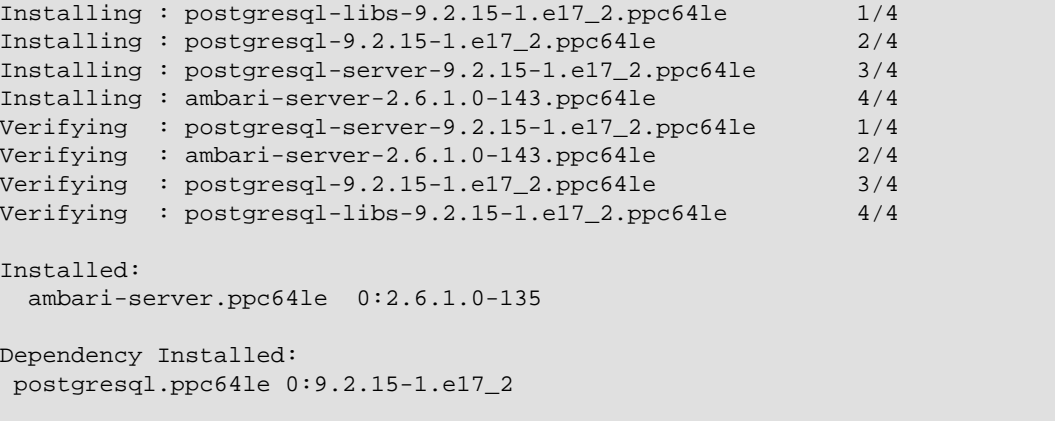

```
 Complete!
```
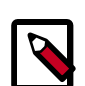

### **Note**

Accept the warning about trusting the Hortonworks GPG Key. That key will be automatically downloaded and used to validate packages from Hortonworks. You will see the following message:

```
Importing GPG key 0x07513CAD: Userid: "Jenkins (HDP Builds)
<jenkin@hortonworks.com>" From :
http://s3.amazonaws.com/dev.hortonworks.com/ambari/centos7-ppc/
RPM-GPG-KEY/RPM-GPG-KEY-Jenkins
```
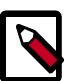

### **Note**

When deploying HDP on a cluster having limited or no Internet access, you should provide access to the bits using an alternative method.

Ambari Server by default uses an embedded PostgreSQL database. When you install the Ambari Server, the PostgreSQL packages and dependencies must be available for install. These packages are typically available as part of your Operating System repositories. Please confirm you have the appropriate repositories available for the postgresql-server packages.

## <span id="page-5-0"></span>**1.2. Set Up the Ambari Server**

Before starting the Ambari Server, you **must** set up the Ambari Server. Setup configures Ambari to talk to the Ambari database, installs the JDK and allows you to customize the user account the Ambari Server daemon will run as. The

ambari-server setup

command manages the setup process.

#### **Prerequisites**

To use MySQL as the Ambari database, you must set up the mysql connector, create a user and grant user permissions before running ambari-setup.

#### [Using Ambari with MySQL/MariaDB](https://docs.hortonworks.com/HDPDocuments/Ambari-2.6.1.0/bk_ambari-administration/content/using_ambari_with_mysql.html)

#### **Steps**

1. To start the setup process, run the following command on the Ambari server host. You may also append setup options to the command.

ambari-server setup -j \$JAVA\_HOME

<span id="page-5-1"></span>2. Respond to the setup prompt:

#### **Setup Options**

The following table describes options frequently used for Ambari Server setup.

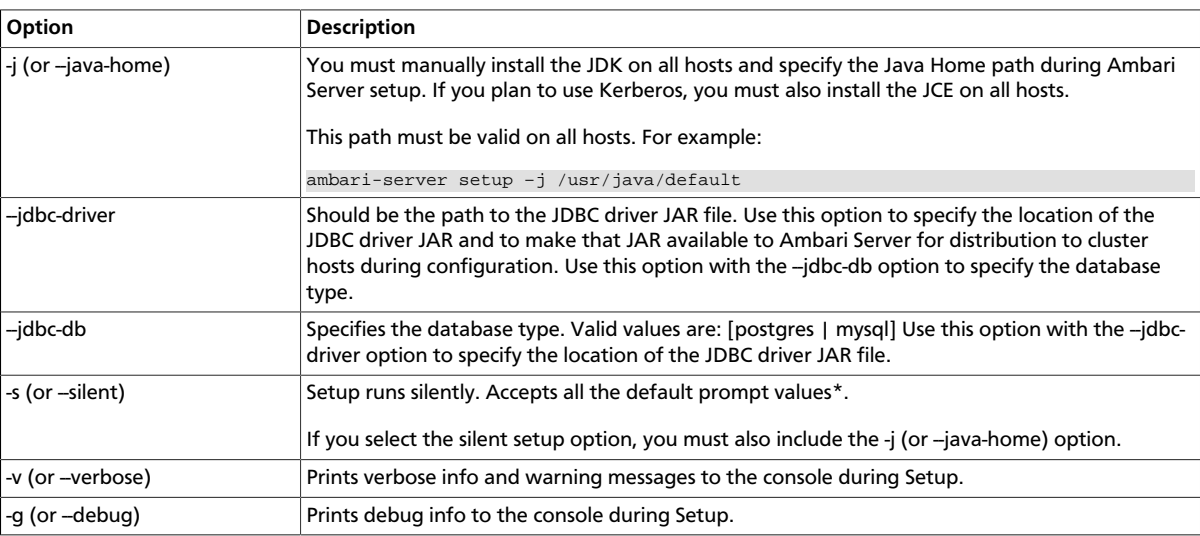

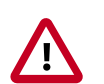

#### **Important**

\*If you choose the silent setup option and do not override the JDK selection, Oracle JDK installs and you agree to the Oracle Binary Code License agreement.

#### **Oracle JDK is NOT supported for IBM-PPC.**

- 3. If you have *not* temporarily disabled SELinux, you may get a warning. Accept the default **y**, and continue.
- 4. By default, Ambari Server runs under root. Accept the default **n** at the Customize user account for ambari-server daemon prompt, to proceed as root. If you want to create a different user to run the Ambari Server, or to assign a previously created user, select **y** at the Customize user account for ambari-server daemon prompt, then provide a user name.
- 5. If you have not temporarily disabled iptables you may get a warning. Enter **y** to continue.
- 6. Select **Custom JDK**, you must manually install the JDK on all hosts and specify the Java Home path.

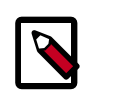

### **Note**

Open JDK v1.8 is the only supported JDK.

- 7. Review the GPL license agreement when prompted. To explicitly enable Ambari to download and install LZO data compression libraries, you must answer **y**. If you enter **n**, Ambari will not automatically install LZO on any new host in the cluster. In this case, you must ensure LZO is installed and configured appropriately. Without LZO being installed and configured, data compressed with LZO will not be readable. If you do not want Ambari to automatically download and install LZO, you must confirm your choice to proceed.
- 8. Select **y** at Enter advanced database configuration.
- 9. In Advanced database configuration, enter **Option [3] MySQL/MariaDB**, then enter the credentials you defined for user name, password and database name.
- 10At Proceed with configuring remote database connection properties [y/n] choose **y**.

11 Setup completes.

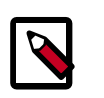

#### **Note**

If your host accesses the Internet through a proxy server, you must configure Ambari Server to use this proxy server.

**Next Steps**

[Start the Ambari Server \[5\]](#page-7-0)

**More Information**

[???TITLE??? \[3\]](#page-5-1)

[Using Ambari with MySQL/MariaDB](https://docs.hortonworks.com/HDPDocuments/Ambari-2.6.1.0/bk_ambari-administration/content/using_ambari_with_mysql.html)

[Configuring Ambari for Non-Root](https://docs.hortonworks.com/HDPDocuments/Ambari-2.6.1.0/bk_ambari-security/content/configuring_ambari_for_non-root.html)

[How to Set Up an Internet Proxy Server for Ambari](https://docs.hortonworks.com/HDPDocuments/Ambari-2.6.1.0/bk_ambari-administration/content/ch_setting_up_an_internet_proxy_server_for_ambari.html)

[Configuring LZO Compression](https://docs.hortonworks.com/HDPDocuments/Ambari-2.6.1.0/bk_ambari-administration/content/ch_amb_ref_configuring_lzo_compression.html)

## <span id="page-7-0"></span>**1.3. Start the Ambari Server**

• Run the following command on the Ambari Server host:

ambari-server start

• To check the Ambari Server processes:

ambari-server status

• To stop the Ambari Server:

ambari-server stop

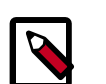

#### **Note**

If you plan to use an existing database instance for Hive or for Oozie, you must prepare those databases **before** installing your Hadoop cluster.

On Ambari Server start, Ambari runs a database consistency check looking for issues. If any issues are found, Ambari Server **start will abort** and a message will be printed to console "DB configs consistency check failed." More details will be written to the following log file:

/var/log/ambari-server/ambari-server-check-database.log

You can force Ambari Server to start by skipping this check with the following option:

ambari-server start --skip-database-check

If you have database issues, by choosing to skip this check, **do not make any changes to your cluster topology or perform a cluster upgrade until you correct the database consistency issues**. Please contact Hortonworks Support and provide the ambariserver-check-database.log output for assistance.

**Next Steps**

[Install, Configure and Deploy a Cluster](https://docs.hortonworks.com/HDPDocuments/Ambari-2.6.1.0/bk_ambari-installation/content/ch_Deploy_and_Configure_a_HDP_Cluster.html)

**More Information**

[Using New and Existing Databases - Hive](https://docs.hortonworks.com/HDPDocuments/Ambari-2.6.1.0/bk_ambari-administration/content/using_new_and_existing_databases_-_hive.html)

[Using Existing Databases-Oozie](https://docs.hortonworks.com/HDPDocuments/Ambari-2.6.1.0/bk_ambari-administration/content/using_existing_databases_-_oozie.html)

# <span id="page-8-0"></span>**2. Installing Databases**

Schema Registry, SAM, Druid, and Superset require a relational data store to store metadata. You can use either MySQL, Postgres, or Oracle for this. This chapter describes how to install either MySQL, Postgres, and Oracle and how create a databases for SAM and Registry. If you are installing on an existing HDP cluster by using Superset, you can skip the installation instructions, because MySQL was installed with Druid. In this case, configure the databases.

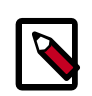

### **Note**

You should install either Postgres, Oracle or MySQL; both are not necessary. It is recommended that you use MySQL.

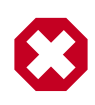

#### **Warning**

If you are installing Postgres, you must install Postgres 9.5 or later for SAM and Schema Registry. Ambari does not install Postgres 9.5, so you must perform a manual Postgres installation.

#### **Installing and Configuring MySQL**

- [Installing MySQL \[6\]](#page-8-1)
- [Configuring SAM and Schema Registry Metadata Stores in MySQL \[7\]](#page-9-0)
- [Configuring Druid and Superset Metadata Stores in MySQL \[8\]](#page-10-0)

#### **Installing and Configuring Postgres**

- [Install Postgres \[8\]](#page-10-1)
- [Configure Postgres to Allow Remote Connections \[9\]](#page-11-0)
- [Configure SAM and Schema Registry Metadata Stores in Postgres \[10\]](#page-12-0)
- [Configure Druid and Superset Metadata Stores in Postgres \[10\]](#page-12-1)

#### **Using an Oracle Database**

- [Section 2.8, "Specifying an Oracle Database to Use with SAM and Schema](#page-13-0) [Registry" \[11\]](#page-13-0)
- [Section 2.9, "Switching to an Oracle Database After Installation" \[11\]](#page-13-1)

## <span id="page-8-1"></span>**2.1. Installing MySQL**

#### **About This Task**

You can install MySQL 5.5 or later.

#### **Before You Begin**

On the Ambari host, install the JDBC driver for MySQL, and then add it to Ambari:

```
yum install mysql-connector-java* \
sudo ambari-server setup --jdbc-db=mysql \
--jdbc-driver=/usr/share/java/mysql-connector-java.jar
```
**Steps**

- 1. Log in to the node on which you want to install the MySQL metastore to use for SAM, Schema Registry, and Druid.
- 2. Install MySQL and the MySQL community server, and start the MySQL service:

```
yum localinstall \
https://dev.mysql.com/get/mysql57-community-release-el7-8.noarch.rpm
yum install mysql-community-server
systemctl start mysqld.service
```
3. Obtain a randomly generated MySQL root password:

```
grep 'A temporary password is generated for root@localhost' \
/var/log/mysqld.log |tail -1
```
4. Reset the MySQL root password. Enter the following command. You are prompted for the password you obtained in the previous step. MySQL then asks you to change the password.

/usr/bin/mysql\_secure\_installation

## <span id="page-9-0"></span>**2.2. Configuring SAM and Schema Registry Metadata Stores in MySQL**

#### **Steps**

1. Launch the MySQL monitor:

mysql -u root -p

2. Create the database for the Registry and SAM metastore:

```
create database registry;
create database streamline;
```
3. Create Schema Registry and SAM user accounts, replacing the last string with your password:

```
CREATE USER 'registry'@'%' IDENTIFIED BY 'R12$%34qw';
CREATE USER 'streamline'@'%' IDENTIFIED BY 'R12$%34qw';
```
4. Assign privileges to the user account:

```
GRANT ALL PRIVILEGES ON registry.* TO 'registry'@'%' WITH GRANT OPTION ;
GRANT ALL PRIVILEGES ON streamline.* TO 'streamline'@'%' WITH GRANT OPTION ;
```
5. Commit the operation:

commit;

## <span id="page-10-0"></span>**2.3. Configuring Druid and Superset Metadata Stores in MySQL**

#### **About This Task**

Druid and Superset require a relational data store to store metadata. To use MySQL for this, install MySQL and create a database for the Druid metastore.

#### **Steps**

1. Launch the MySQL monitor:

mysql -u root -p

2. Create the database for the Druid and Superset metastore:

```
CREATE DATABASE druid DEFAULT CHARACTER SET utf8;
CREATE DATABASE superset DEFAULT CHARACTER SET utf8;
```
3. Create druid and superset user accounts, replacing the last string with your password:

```
CREATE USER 'druid'@'%' IDENTIFIED BY '9oNio)ex1ndL';
CREATE USER 'superset'@'%' IDENTIFIED BY '9oNio)ex1ndL';
```
4. Assign privileges to the druid account:

GRANT ALL PRIVILEGES ON \*.\* TO 'druid'@'%' WITH GRANT OPTION; GRANT ALL PRIVILEGES ON \*.\* TO 'superset'@'%' WITH GRANT OPTION;

5. Commit the operation:

commit;

## <span id="page-10-1"></span>**2.4. Install Postgres**

#### **Before You Begin**

If you have already installed a MySQL database, you may skip these steps.

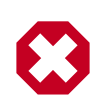

#### **Warning**

You must install Postgres 9.5 or later for SAM and Schema Registry. Ambari does not install Postgres 9.5, so you must perform a manual Postgres installation.

#### **Steps**

1. Install RPM according to the requirements of your operating system:

```
yum install https://yum.postgresql.org/9.6/redhat/rhel-7-x86_64/pgdg-
redhat96-9.6-3.noarch.rpm
```
2. Install 9.5+ Postgres database:

yum install postgresql96-server postgresql96-contrib postgresql96

- 3. Initialize the database:
	- For CentOS 7, use the following syntax:

/usr/pgsql-9.6/bin/postgresql96-setup initdb

• For CentOS 6, use the following syntax:

sudo service postgresql initdb

4. Start Postgres.

For example, if you are using CentOS 7, use the following syntax:

```
systemctl enable postgresql-9.6.service
systemctl start postgresql-9.6.service
```
5. Verify that you can log in:

```
sudo su postgres
psql
```
## <span id="page-11-0"></span>**2.5. Configure Postgres to Allow Remote Connections**

#### **About This Task**

It is critical that you configure Postgres to allow remote connections before you deploy a cluster. If you do not perform these steps in advance of installing your cluster, the installation fails.

#### **Steps**

1. Open /var/lib/pgsql/9.6/data/pg\_hba.conf and update to the following

```
# "local" is for Unix domain socket connections only
local all all trust
# IPv4 local connections:
host all all 0.0.0.0/0 trust
# IPv6 local connections:
host all all ::/0 trust
```
2. Open /var/lib//pgsql/9.6/data/postgresql.conf and update to the following:

listen\_addresses = '\*'

3. Restart Postgres:

```
4. systemctl stop postgresql-9.6.service
  systemctl start postgresql-9.6.service
```
## <span id="page-12-0"></span>**2.6. Configure SAM and Schema Registry Metadata Stores in Postgres**

#### **About This Task**

If you have already installed MySQL and configured SAM and Schema Registry metadata stores using MySQL, you do not need to configure additional metadata stores in Postgres.

#### **Steps**

1. Log in to Postgres:

```
sudo su postgres
psql
```
2. Create a database called registry with the password registry:

```
create database registry;
CREATE USER registry WITH PASSWORD 'registry';
GRANT ALL PRIVILEGES ON DATABASE "registry" to registry;
```
3. Create a database called streamline with the password streamline:

```
create database streamline;
CREATE USER streamline WITH PASSWORD 'streamline';
GRANT ALL PRIVILEGES ON DATABASE "streamline" to streamline;
```
# <span id="page-12-1"></span>**2.7. Configure Druid and Superset Metadata Stores in Postgres**

#### **About This Task**

Druid and Superset require a relational data store to store metadata. To use Postgres for this, install Postgres and create a database for the Druid metastore. If you have already created a data store using MySQL, you do not need to configure additional metadata stores in Postgres.

#### **Steps**

1. Log in to Postgres:

sudo su postgres psql

2. Create a database, user, and password, each called druid, and assign database privileges to the user druid:

```
create database druid;
CREATE USER druid WITH PASSWORD 'druid';
GRANT ALL PRIVILEGES ON DATABASE "druid" to druid;
```
3. Create a database, user, and password, each called superset, and assign database privileges to the user superset:

```
create database superset;
CREATE USER superset WITH PASSWORD 'superset';
GRANT ALL PRIVILEGES ON DATABASE "superset" to superset;
```
# <span id="page-13-0"></span>**2.8. Specifying an Oracle Database to Use with SAM and Schema Registry**

#### **About This Task**

You may use an Oracle database with SAM and Schema Registry. Oracle databases 12c and 11g Release 2 are supported

#### **Prerequisites**

You have an Oracle database installed and configured.

#### **Steps**

1. Register the Oracle JDBC driver jar.

```
sudo ambari-server setup --jdbc-db=oracle --jdbc-driver=/usr/share/java/
ojdbc.jar
```
2. From the SAM an Schema Registry configuration screen, select Oracle as the database type and provide the necessary Oracle Server JDBC credentials and connection string.

# <span id="page-13-1"></span>**2.9. Switching to an Oracle Database After Installation**

#### **About This Task**

If you want to use an Oracle database with SAM or Schema Registry after you have performed your initial HDF installation or upgrade, you can switch to an Oracle database. Oracle databases 12c and 11g Release 2 are supported

#### **Prerequisites**

You have an Oracle database installed and configured.

#### **Steps**

- 1. Log into Ambari Server and shut down SAM or Schema Registry.
- 2. From the configuration screen, select Oracle as the database type and provide Oracle credentials, the JDBC connection string and click **Save**.
- 3. From the command line where Ambari Server is running, register the Oracle JDBC driver jar:

sudo ambari-server setup --jdbc-db=oracle --jdbc-driver=/usr/share/java/ ojdbc.jar

4. From the host where SAM or Schema Registry are installed, copy the JDBC jar to the following location, depending on which component you are updating.

```
 cp ojdbc6.jar /usr/hdf/current/registry/bootstrap/lib/.
 cp ojdbc6.jar /usr/hdf/current/streamline/bootstrap/lib/.
```
5. From the host where SAM or Schema Registry are installed, run the following command to create the required schemas for SAM or Schema Registry.

```
export JAVA_HOME=/usr/jdk64/jdk1.8.0_112 ; source /usr/hdf/current/
streamline/conf/streamline-env.sh ; /usr/hdf/current/streamline/bootstrap/
bootstrap-storage.sh create
```

```
export JAVA_HOME=/usr/jdk64/jdk1.8.0_112 ; source /usr/hdf/current/registry/
conf/registry-env.sh ; /usr/hdf/current/registry/bootstrap/bootstrap-
storage.sh create
```
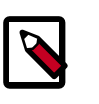

#### **Note**

You only this command run once, from a single host, to prepare the database.

- 6. Confirm that new tables are created in the Oracle database.
- 7. From Ambari, restart SAM or Schema Registry.
- 8. If you are specifying an Oracle database for SAM, run the following command after you have restarted SAM.

```
export JAVA_HOME=/usr/jdk64/jdk1.8.0_112 ; source /usr/hdf/current/
streamline/conf/streamline-env.sh ; /usr/hdf/current/streamline/bootstrap/
bootstrap.sh
```
9. Confirm that Sam or Schema Registry are available and turn off maintenance mode.

# <span id="page-15-0"></span>**3. Installing the HDF Management Pack**

#### **About This Task**

A management pack (mpack) bundles service definitions, stack definitions, and stack addon service definitions so they do not need to be included with the Ambari core functionality and can be updated in between major releases.

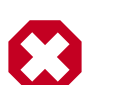

#### **Warning**

If you are installing an HDF cluster only, begin the installation with a fresh Ambari instance. Do not install the HDF management pack on a system where HDP is already installed.

#### **Steps**

1. Back up your Ambari resources folder:

```
cp -r /var/lib/ambari-server/resources /var/lib/ambari-server/resources.
backup
```
- 2. Download the Hortonworks HDF management pack. You can find the download location for your operating system in the *HDF Release Notes*.
- 3. Copy the bundle to /tmp on the node where you installed Ambari.
- 4. Install the management pack:

```
ambari-server install-mpack \
--mpack=/tmp/hdf-ambari-mpack-<version>.tar.gz \
--purge
--verbose
```
5. Restart the Ambari server:

ambari-server restart

**More Information**

[HDF Release Notes](https://docs.hortonworks.com/HDPDocuments/HDF3/HDF-3.1.1/bk_release-notes/content/ch_hdf_relnotes.html#repo-location)

# <span id="page-16-0"></span>**4. Install an HDF Cluster Using Ambari**

#### **About This Task**

After you start the Ambari service, you can open Ambari web in a browser and launch the Install wizard to prepare for installing an HDF cluster.

**Steps**

- 1. Navigate to http://<your.ambari.server>:8080, where <your.ambari.server> is the name of your Ambari server host.
- 2. Log in to the Ambari server by using the default user name and password: admin and admin. You can change these credentials later.
- 3. In the **Ambari Welcome** page, choose **Launch Install Wizard**.
- 4. In the **Get Started** step, specify a name for your cluster.
- 5. In the **Select Version** page, remove all repositories except the one appropriate for your operating system. Change the Base URL for HDF to the base URL appropriate for your operating system. Find the HDF Base URLs in th[e HDF Release Notes.](https://docs.hortonworks.com/HDPDocuments/HDF3/HDF-3.1.1/bk_release-notes/content/ch_hdf_relnotes.html#repo-location)

The wizard page should look similar to the following example:

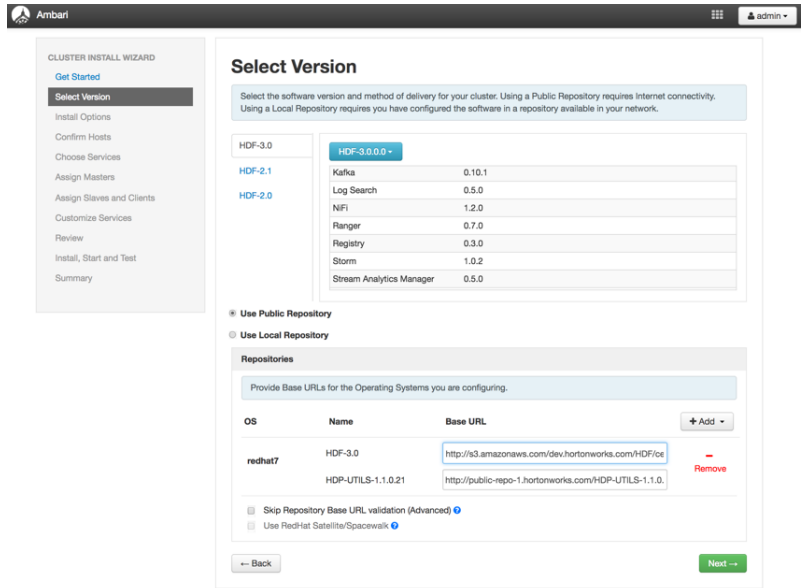

# <span id="page-17-0"></span>**5. Configure HDF Components**

You can customize your Hortonworks DataFlow (HDF) component configurations either during or after installation. During installation, you customize HDF component configurations in the **Customize Services** page of the installation wizard. After installation, you can navigate to Services > Configs in the Ambari dashboard.

- [Configure Schema Registry \[15\]](#page-17-1)
- [Configure SAM \[16\]](#page-18-0)
- [Configure NiFi \[17\]](#page-19-0)
- [Configure NiFi for Atlas Integration \[17\]](#page-19-1)
- [Configure Kafka \[19\]](#page-21-0)
- [Configure Storm \[19\]](#page-21-1)
- [Configure Log Search \[19\]](#page-21-2)
- [Deploy the Cluster Services \[20\]](#page-22-0)
- [Access the UI for Deployed Services \[20\]](#page-22-1)

# <span id="page-17-1"></span>**5.1. Configure Schema Registry**

#### **About This Task**

The main Schema Registry configuration task you have is to establish a connection between Schema Registry and the database you want to use as the metadata store.

#### **Steps**

- 1. In the **Customize Services** step, navigate to the **REGISTRY CONFIG** section of the **Registry** tab.
- 2. Select **Jar Storage Type** and then the storage type that you want to use.

If you plan to enable HA for Schema Registry on this cluster, you must select **HDFS**.

- 3. If you selected **HDFS** as the **Jar Storage Type**, configure **Jar Storage HDFS URL**. This specifies the HDFS location where you want the jars to be stored. For example,  $hdfs://$ <<NN\_HOST:8020:/hdfs/registry.
- 4. Configure **jar.storage** to the directory in which you want to store .jar files for serializers and deserializers.
- 5. Configure the **REGISTRY STORAGE** configurations based on the database you created to use as the Schema Registry metadata store.

6. Ensure that the registry storage connector URL has the fully qualified name of the host on which the database was installed and the connector url and default port for the database selected.

#### **Example**

MYSQL example:

jdbc:mysql://FQDN\_MYSQL:3306/registry

Postgres Example:

jdbc:postgresql://FQDN\_POSTGRES:5432/registry

## <span id="page-18-0"></span>**5.2. Configure SAM**

#### **About This Task**

When you configure Hortonworks Streaming Analytics Manager (SAM), you must provide information about the metadata store database, configure a connection with Schema Registry, and establish the URL for the Druid Supersets.

#### **Steps**

- 1. In the **Customize Services** step, navigate to the **STREAMLINE CONFIG** section of the **Streaming Analytics Manager** tab.
- 2. Select **Jar Storage Type**. If you plan to enable HA for SAM on this cluster, you must select **HDFS**.
- 3. If you selected **HDFS** as the **Jar Storage Type**, configure **Jar Storage HDFS URL**. This specifies the HDFS location where you want the jars to be stored. For example,  $hdfs://$ <<NN\_HOST:8020:/hdfs/registry.
- 4. Configure **jar.storage** to the directory on which you want to store .jar files for custom processors.
- 5. Set the **streamline.dashboard.url** to the Superset URL which you can access using **Quick Links** for Druid.
- 6. Configure **registry.url** to the REST API Endpoint URL for the Registry.

The format should be http://\$FQDN\_REGISTRY\_HOST:\$REGISTRY\_PORT/api/v1, where

- \$FQDN\_REGISTRY\_HOST specifies the host on which you are running Schema Registry and
- \$REGISTRY\_PORT specifies the Schema Registry port number, as in the following example:

http://FQDN\_REGISTRY\_HOST:7788/api/v1

You can find the Schema Registry port in the **REGISTRY\_CONFIG** section of the **Registry** tab.

- 7. Configure the **STREAMLINE STORAGE** configurations based on the database you created to use as a SAM metadata store.
- 8. Ensure that the registry storage connector URL has the fully qualified name of the host on which the database was installed and the connector url and default port for the database selected.

#### **Example**

MYSQL example:

jdbc:mysql://FQDN\_MYSQL:3306/streamline

Postgres Example:

jdbc:postgresql://FQDN\_POSTGRES:5432/streamline

## <span id="page-19-0"></span>**5.3. Configure NiFi**

#### **About This Task**

You use the **NiFi** tab in the **Customize Services** step to configure Apache NiFi. Generally, you can accept the defaults during initial installation. However, there are some settings that you must set before proceeding.

#### **Steps**

1. From **Advanced-nifi-ambari-config**, specify the **Encrypt Configuration Master Key Passwords**.

This password is used when you generate the master key for sensitive properties encryption in the NiFi properties file when it is written to disk. It must contain at least 12 characters.

2. From **Advanced-nifi-ambari-config**, provide the **Sensitive property values encryption password**.

This is the password used when you encrypt any sensitive property values that are configured in processors. For enhanced security, it should contain at least 10 characters.

## <span id="page-19-1"></span>**5.4. Configure NiFi for Atlas Integration**

#### **About This Task**

You can integrate NiFi with Apache Atlas to take advantage of robust dataset and application lineage support. You do this by configuring the NiFi ReportLineageToAtlas Reporting Task once you have NiFi configured and running.

#### **Before You Begin**

If NiFi is installed on an HDP cluster, you must be running HDP 2.6.4. If NiFi is installed on an HDF cluster managed by a separate Ambari instance, you must be running HDP 2.6.1 or later, and Apache Atlas 0.8.0 or later.

#### **Steps**

- 1. From the Global Menu located in NiFi's upper right corner, select **Controller Services** and click the **Reporting Tasks** tab.
- 2. Click the **Add** (+) icon to launch the **Add Reporting Task** dialog.
- 3. Select ReportLineageToAtlas and click **Add**.
- 4. Click the **Edit** icon to launch the **Configure Reporting Task** dialog. The following Properties are required:
	- Atlas URLs a comma-separated list of Atlas Server URLs. Once you have started reporting, you cannot modify an existing Reporting Task to add a new Atlas Server. When you need to add a new Atlas Server, you must create a new reporting task.
	- Atlas Authentication Method Specifies how to authenticate the Reporting Task to the Atlas Server. Basic authentication is the default.
	- NiFi URL for Atlas Specifies the NiFi cluster URL
	- NiFi Lineage Strategy Specifies the level of granularity for your NiFi dataflow reporting to Atlas. Once you have started reporting, you should not switch between simple and complete lineage reporting strategies.
	- Provenance Record Start Position Specifies where in the Provenance Events stream the Reporting Task should start.
	- Provenance Record Batch Size Specifies how many records you want to send in a single batch
	- Create Atlas Configuration File If enabled, the atlas-applicationproperties file and the Atlas Configuration Directory are automatically created when the Reporting Task starts.
	- Kafka Security Protocol Specifies the protocol used to communicate with Kafka brokers to send Atlas hook notification messages. This value should match Kafka's security.protocol property value.

#### **Result**

Once you have ReportLineageToAtlas up and running, you may view dataset level lineage graphs in the Atlas UI.

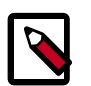

#### **Note**

The default time interval for the Reporting Task to start sending data to an Atlas Server is 5 minutes so do not expect to see immediate lineage graphs. You can change the default time interval in the Reporting Task property configuration.

#### **More Information**

For complete information, see the help included with the Reporting Task.

## <span id="page-21-0"></span>**5.5. Configure Kafka**

#### **About This Task**

You can configure Apache Kafka from the **Kafka** tab in the **Customize Services** step.

#### **Steps**

- 1. For your initial installation, accept the default values set by Apache Ambari.
- 2. If Ambari prompts you with Some configurations need your attention before you can proceed, review the list of properties and provide the required information.
- 3. Review the *Apache Kafka Component Guide* for information about configuring Apache Storm to meet your operational objectives.

#### **More Information**

[Configuring Kafka for Production Environments](https://docs.hortonworks.com/HDPDocuments/HDP2/HDP-2.6.4/bk_kafka-component-guide/content/ch_configuring_kafka.html)

## <span id="page-21-1"></span>**5.6. Configure Storm**

#### **About This Task**

You can configure Storm from the **Storm** tab in the **Customize Services** step.

**Steps**

- 1. For your initial installation, accept the default values set by Ambari.
- 2. If Ambari prompts you with:

Some configurations need your attention before you can proceed.

Review the list of properties and provide the required information.

3. Review the *Apache Storm Component Guide* for information about configuring storm to meet your operational objectives.

#### **More Information**

[Configuring Storm for Production Environments](https://docs.hortonworks.com/HDPDocuments/HDP2/HDP-2.6.4/bk_storm-component-guide/content/ch_storm-configure.html)

## <span id="page-21-2"></span>**5.7. Configure Log Search**

**About This Task**

To ensure that you can view logs in the new SAM Log Search, you can manually review and adjust Log Search Settings for storm\_worker and storm\_worker\_event.

#### **Steps**

- 1. From the left-hand navigation pane, select **Log Search | Configs**.
- 2. Manually set the Log Feeder Log Levels Filter for storm\_worker and storm\_worker\_event to include **Info**, **Debug**, and **Trace**.

## <span id="page-22-0"></span>**5.8. Deploy the Cluster Services**

After you finish the wizard and deploy the cluster, some services might fail to start. If this is the case, you can start those services individually by launching them from the Ambari dashboard Services pane.

#### **Steps**

- 1. From Ambari's left-hand **Services** pane, click the service you want.
- 2. From the **Quick Links** drop-down, select the UI option.
- 3. Find links for the SAM UI under **Streaming Analytics Manager** and for the Schema Registry UI under **Registry.**

#### **Result**

The UI for your HDF service opens in a new window.

## <span id="page-22-1"></span>**5.9. Access the UI for Deployed Services**

#### **About This Task**

Once you have deployed your Ambari-managed cluster, you can launch the UI for any of the services from Ambari.

#### **Steps**

- 1. From Ambari's left-hand **Services** pane, click the service you want.
- 2. From the **Quick Links** drop-down, select the UI option.
- 3. Find links for the SAM UI under **Streaming Analytics Manager** and for the Schema Registry UI under **Registry.**

#### **Result**

The UI for your HDF service opens in a new window.

# <span id="page-23-0"></span>**6. Configuring Schema Registry and SAM for High Availability**

#### **About This Task**

You can configure Schema Registry and SAM for high availability.

#### **Steps for Configuring SAM for HA**

- 1. Install two or more instances of SAM on unique nodes.
- 2. From the **Services** pane, select **Streaming Analytics Manager** and click the **Configs** tab.
- 3. In the **Jar Storage Type** drop down, select **HDFS** or **Database**.

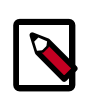

#### **Note**

If you are using a MySQL database, ensure that you make adjustments to the database configuration as well. max\_allowed\_packet must be greater than the maximum file size of any custom processor or user defined function that will be uploaded.

#### **Steps for Configuring Schema Registry for HA**

- 1. Install two or more instances of Schema Registry on unique nodes.
- 2. From the **Services** pane, select **Schema Registry** and click the **Configs** tab.
- 3. In the **Jar Storage Type** drop down, select **HDFS**.

# <span id="page-24-0"></span>**7. Install the Storm Ambari View**

#### **About This Task**

The Storm Ambari view provides you a number of different troubleshooting and debugging tools.

**Steps**

- 1. From the **admin** drop-down, select **Manage Ambari**.
- 2. Click the **Views** button.

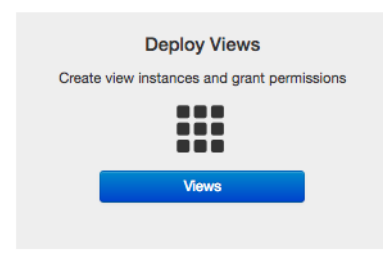

3. From the list of available Views, expand **Storm\_Monitoring** and click **+ Create Instance**.

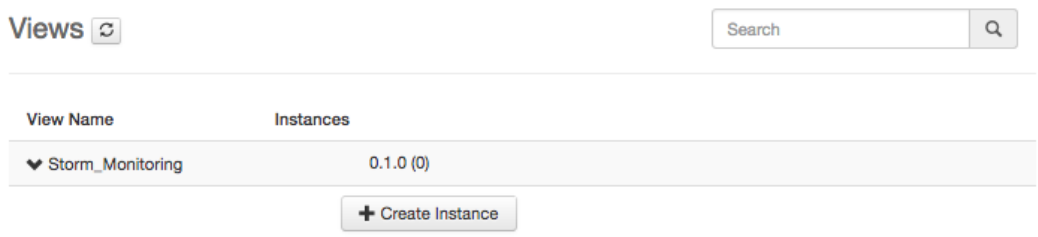

4. Configure the Storm Ambari View.

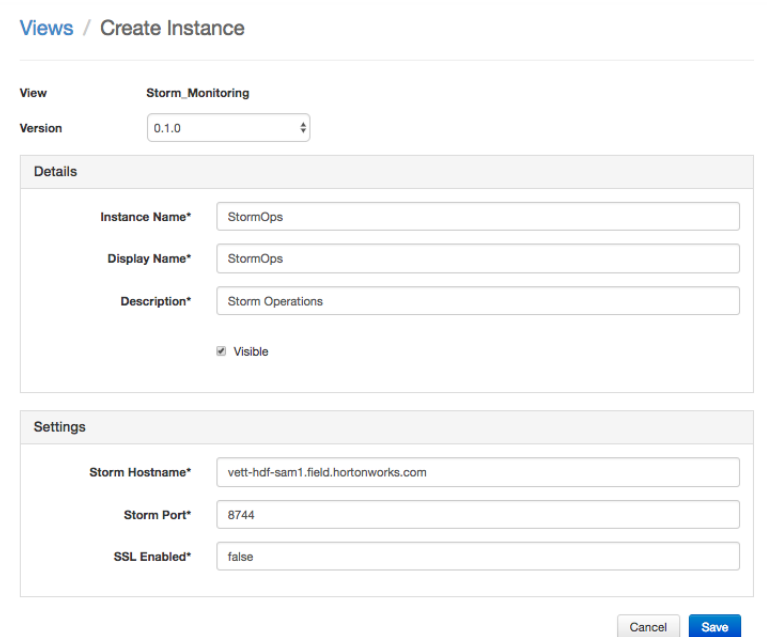

- a. **Instance Name** and **Display Name** may not have an spaces.
- b. The **Storm Hostname** refers to the host where the Storm UI Server is deployed.
- c. The Storm port is the Storm UI port server (keep it as default 8744 if you have not changed it).
- d. Click **Save**.

#### **Result**

After saving it, you should see a menu item for the Storm Ambari View.

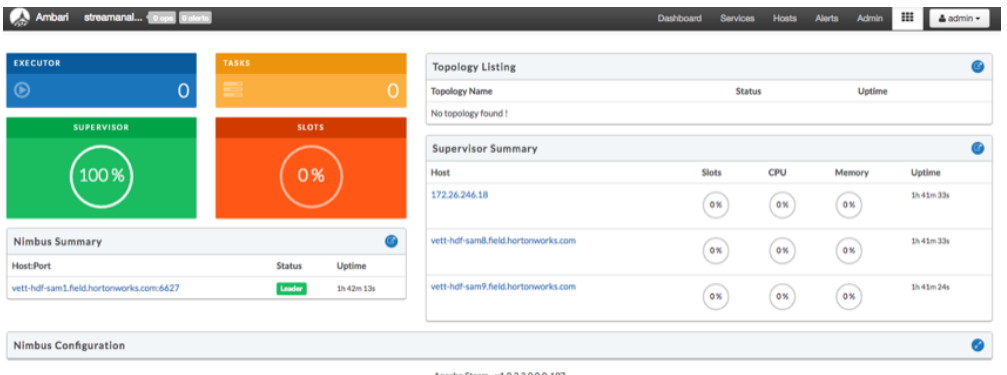

# <span id="page-26-0"></span>**8. Using a Local Repository**

Local repositories are frequently used in enterprise clusters that have limited outbound internet access. In these scenarios, having packages available locally provides more governance, and better installation performance. These repositories are used heavily during installation for package distribution, as well as post-install for routine cluster operations such as service start/restart operations. The following sections describe the steps necessary to set up and use a local repository:

- [Obtaining the Repositories \[24\]](#page-26-1)
- Set up a local repository having:
	- [Setting Up a Local Repository with No Internet Access \[26\]](#page-28-0)
	- [Setting up a Local Repository With Temporary Internet Access \[28\]](#page-30-0)
- [Preparing The Ambari Repository Configuration File \[29\]](#page-31-0)

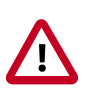

#### **Important**

Setting up and using a local repository is **optional**. After obtaining

## <span id="page-26-1"></span>**8.1. Obtaining the Repositories**

This section describes how to obtain:

- [Ambari Repositories \[24\]](#page-26-2)
- [HDP Stack Repositories \[24\]](#page-26-3)

## <span id="page-26-2"></span>**8.1.1. Ambari Repositories**

**If you do not have Internet access**, use the link appropriate for your OS family to **download a tarball** that contains the software for setting up Ambari.

**If you have temporary Internet access**, use the link appropriate for your OS family to **download a repository file** that contains the software for setting up Ambari.

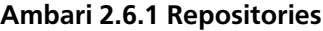

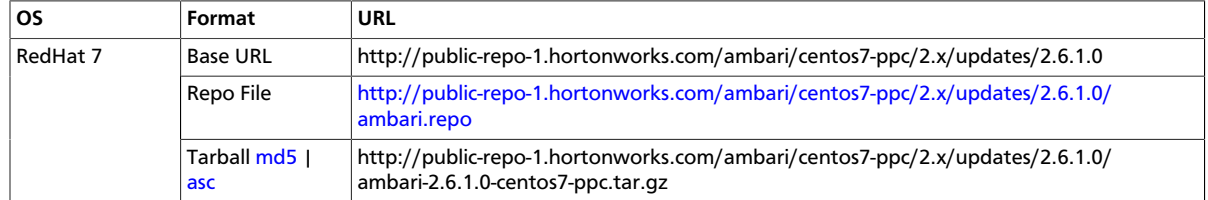

## <span id="page-26-3"></span>**8.1.2. HDP Stack Repositories**

**If you do not have Internet access**, use the link appropriate for your OS family to download a tarball that contains the software for setting up the Stack.

**If you have temporary Internet access**, use the link appropriate for your OS family to download a repository file that contains the software for setting up the Stack.

• [HDP 2.6 Repositories \[25\]](#page-27-2)

### <span id="page-27-2"></span>**8.1.2.1. HDP 2.6 Repositories**

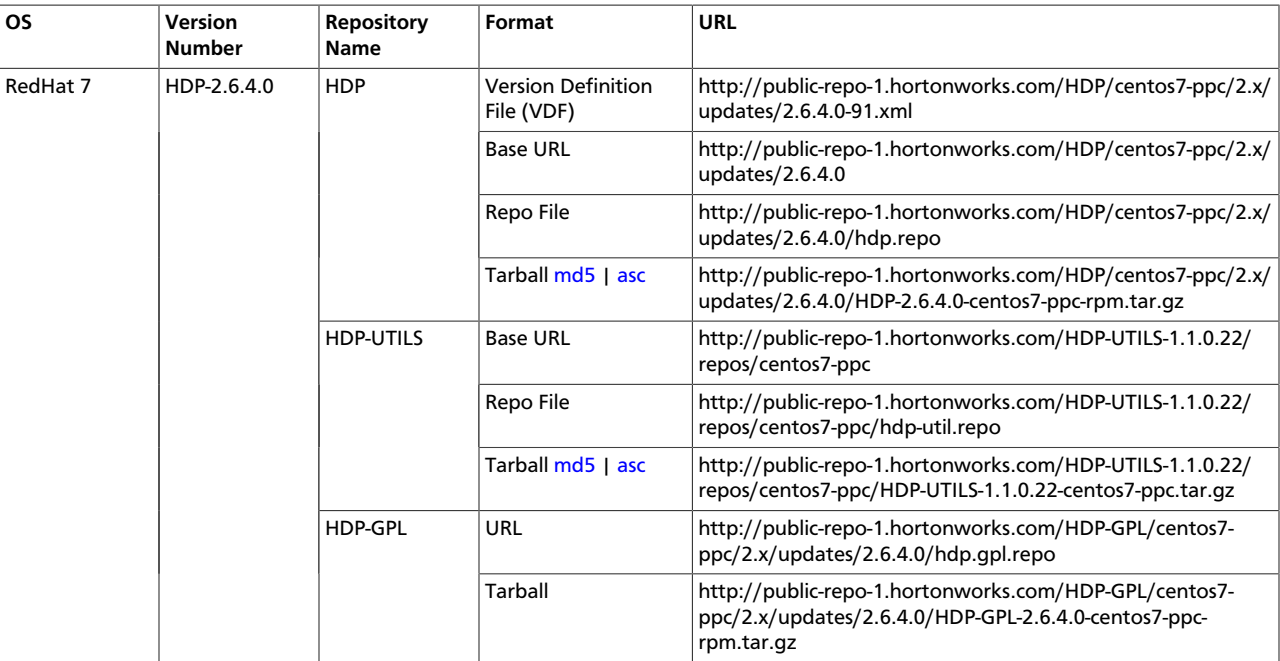

## <span id="page-27-0"></span>**8.1.3. Setting Up a Local Repository**

Based on your Internet access, choose one of the following options:

• No Internet Access

This option involves downloading the repository tarball, moving the tarball to the selected mirror server in your cluster, and extracting to create the repository.

• Temporary Internet Access

This option involves using your temporary Internet access to sync (using reposync) the software packages to your selected mirror server and creating the repository.

Both options proceed in a similar, straightforward way. Setting up for each option presents some key differences, as described in the following sections:

- [Getting Started Setting Up a Local Repository \[25\]](#page-27-1)
- [Setting Up a Local Repository with No Internet Access \[26\]](#page-28-0)
- [Setting up a Local Repository With Temporary Internet Access \[28\]](#page-30-0)

## <span id="page-27-1"></span>**8.1.4. Getting Started Setting Up a Local Repository**

To get started setting up your local repository, complete the following prerequisites:

- Select an existing server in, or accessible to the cluster, that runs a supported operating system.
- Enable network access from all hosts in your cluster to the mirror server.
- Ensure the mirror server has a package manager installed such as yum (RHEL7).
- **Optional:** If your repository has temporary Internet access, and you are using RHEL/ CentOS/Oracle Linux as your OS, install yum utilities:

```
yum install yum-utils createrepo
```
- 1. Create an HTTP server.
	- a. On the mirror server, install an HTTP server (such as Apache httpd) using the Apache instructions.
	- b. Activate this web server.
	- c. Ensure that any firewall settings allow inbound HTTP access from your cluster nodes to your mirror server.

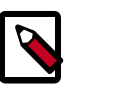

#### **Note**

If you are using Amazon EC2, make sure that SELinux is disabled.

- 2. On your mirror server, create a directory for your web server.
	- For example, from a shell window, type:

mkdir -p /var/www/html/

• If you are using a symlink, enable the

followsymlinks

on your web server.

#### **Next Steps**

After you have completed the steps in this section, move on to specific set up for your repository internet access type.

#### **More Information**

[httpd://apache.org/download.cgi](http://httpd.apache.org/download.cgi)

#### <span id="page-28-0"></span>**8.1.4.1. Setting Up a Local Repository with No Internet Access**

#### **Prerequisites**

Complete the [Getting Started Setting up a Local Repository](#page-27-1) procedure.

- -

To finish setting up your repository, complete the following:

#### **Steps**

- 1. Obtain the tarball for the repository you would like to create.
- 2. Copy the repository tarballs to the web server directory and untar.
	- a. Browse to the web server directory you created.

cd /var/www/html/

b. Untar the repository tarballs to the following locations: where <web.server>, <web.server.directory>, <OS>, <version>, and <latest.version> represent the name, home directory, operating system type, version, and most recent release version, respectively.

#### **Untar Locations for a Local Repository - No Internet Access**

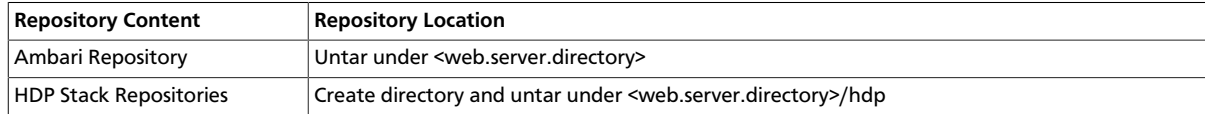

3. Confirm you can browse to the newly created local repositories.

#### **URLs for a Local Repository - No Internet Access**

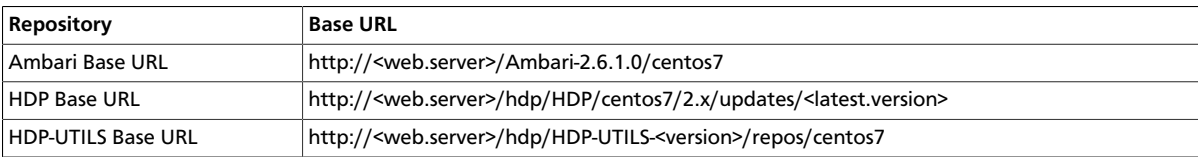

where <web.server> = FQDN of the web server host.

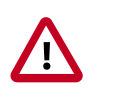

#### **Important**

Be sure to record these Base URLs. You will need them when installing Ambari and the cluster.

- 4. Optional: If you have multiple repositories configured in your environment, deploy the following plug-in on all the nodes in your cluster.
	- Install the plug-in.
		- yum install yum-plugin-priorities
	- Edit the /etc/yum/pluginconf.d/priorities.conf file to add the following:

[main]

enabled=1

gpgcheck=0

#### **More Information**

[Obtaining the Repositories \[24\]](#page-26-1)

### <span id="page-30-0"></span>**8.1.4.2. Setting up a Local Repository With Temporary Internet Access**

#### **Prerequisites**

Complete the [Getting Started Setting up a Local Repository](#page-27-1) procedure.

- -

To finish setting up your repository, complete the following:

#### **Steps**

- 1. Put the repository configuration files for Ambari and the Stack in place on the host.
- 2. Confirm availability of the repositories.

yum repolist

- 3. Synchronize the repository contents to your mirror server.
	- Browse to the web server directory:
	- For Ambari, create ambari directory and reposync.

mkdir -p ambari/centos7

cd ambari/centos7

reposync -a ppc64le -r ambari-2.6.1.0

• For HDP Stack Repositories, create hdp directory and reposync.

```
mkdir -p hdp/centos7
```
cd hdp/centos7

```
reposync -a ppc64le -r HDP-2.6.4.0
```

```
reposync -a ppc64le -r HDP-UTILS-1.1.0.22
```
- 4. Generate the repository metadata.
	- For Ambari:

createrepo <web.server.directory>/ambari/centos7/Updates-Ambari-2.6.1.0

• For HDP Stack Repositories:

```
createrepo <web.server.directory>/hdp/centos7/HDP-<latest.version>
```
createrepo <web.server.directory>/hdp/centos7/HDP-UTILS-<version>

5. Confirm that you can browse to the newly created repository.

#### **URLs for the New Repository**

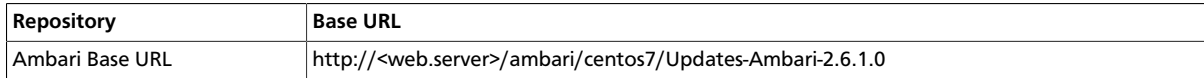

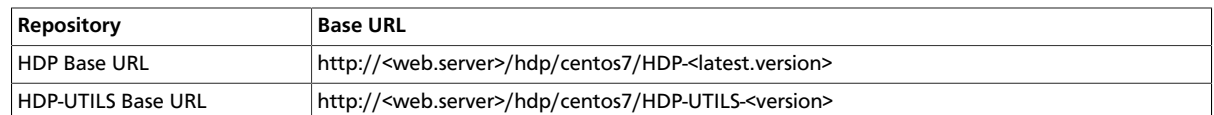

where <web.server> = FQDN of the web server host.

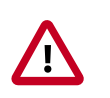

#### **Important**

Be sure to record these Base URLs. You will need them when installing Ambari and the Cluster.

- 6. Optional. If you have multiple repositories configured in your environment, deploy the following plug-in on all the nodes in your cluster.
	- Install the plug-in.
		- yum install yum-plugin-priorities
	- Edit the /etc/yum/pluginconf.d/priorities.conf file to add the following:

[main]

enabled=1

gpgcheck=0

#### **More Information**

[Obtaining the Repositories \[24\]](#page-26-1)

## <span id="page-31-0"></span>**8.1.5. Preparing The Ambari Repository Configuration File**

1. Download the ambari.repo file from the public repository.

```
http://public-repo-1.hortonworks.com/ambari/centos7-ppc/2.x/updates/2.6.1.0/
ambari.repo
```
2. In the ambari.repo file, replace the base URL baseurl with the local repository URL.

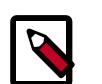

#### **Note**

You can disable the GPG check by setting gpgcheck =0. Alternatively, you can keep the check enabled but replace the gpgkey with the URL to the GPG-KEY in your local repository.

```
[Updates-Ambari-2.6.1.0]
```

```
name=Ambari-2.6.1.0-Updates
```
baseurl=INSERT-BASE-URL

gpgcheck=1

gpgkey=http://public-repo-1.hortonworks.com/ambari/centos7-ppc/RPM-GPG-KEY/ RPM-GPG-KEY-Jenkins

enabled=1

#### priority=1

#### **Base URL for a Local Repository**

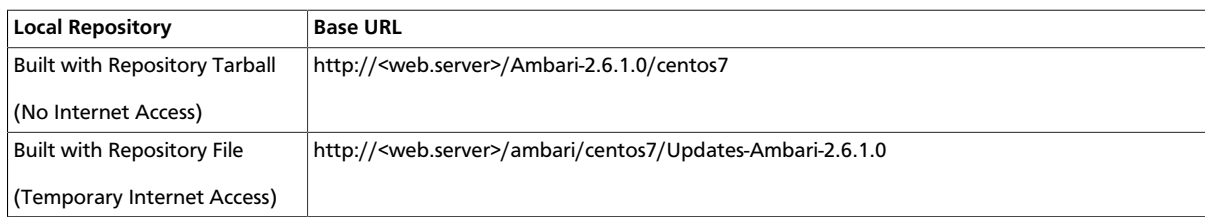

where <web.server> = FQDN of the web server host.

- 3. Place the ambari.repo file on the machine you plan to use for the Ambari Server.
	- /etc/yum.repos.d/ambari.repo
	- Edit the /etc/yum/pluginconf.d/priorities.conf file to add the following:

[main]

enabled=1

gpgcheck=0

#### **Next Steps**

Proceed to *Installing Ambari Server* to install and setup Ambari Server.

More Information

[Setting Up a Local Repository with No Internet Access \[26\]](#page-28-0)

[Setting up a Local Repository With Temporary Internet Access \[28\]](#page-30-0)

# <span id="page-33-0"></span>**9. Navigating the HDF Library**

To navigate the Hortonworks DataFlow (HDF) documentation library, begin by deciding your current goal.

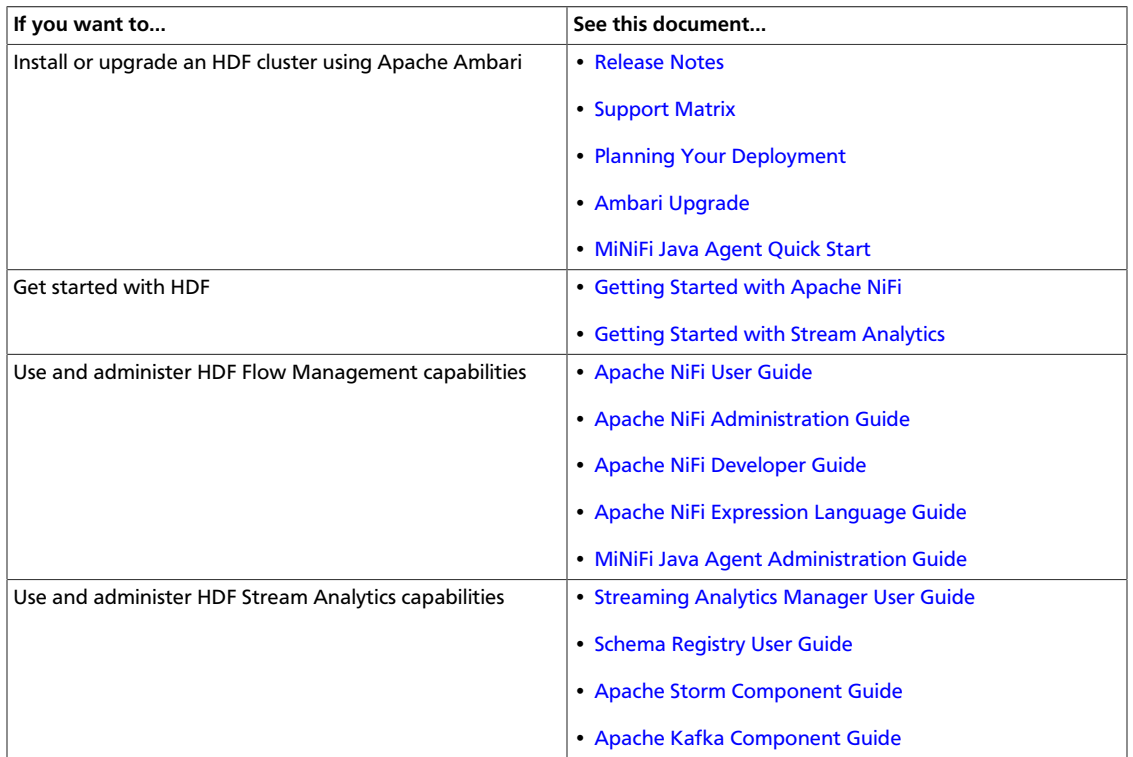